# Procédure pour accéder à Pronote

Ce document a pour objectif de vous aider à accéder à vos espaces numériques d'éducation et notamment, PRONOTE, interface de communication et d'échange indispensable avec le Collège de Melesse.

## Méthodes :

Vous avez la possibilité d'accéder à Pronote, soit, via :

- Internet depuis un ordinateur ou un smartphone
- L'application sur smartphone

### Définitions :

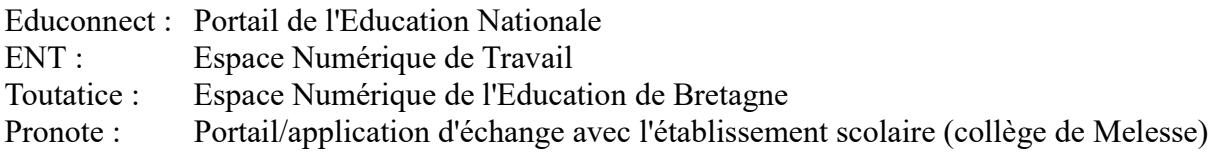

### I - Etapes pour accéder à Pronote par INTERNET :

1. Aller sur le site Educonnect

Depuis un ordinateur (ou un smartphone) : https://educonnect.education.gouv.fr ou https://teleservices.education.gouv.fr

Cliquer sur le profil de votre choix, comme « Représentant légal »

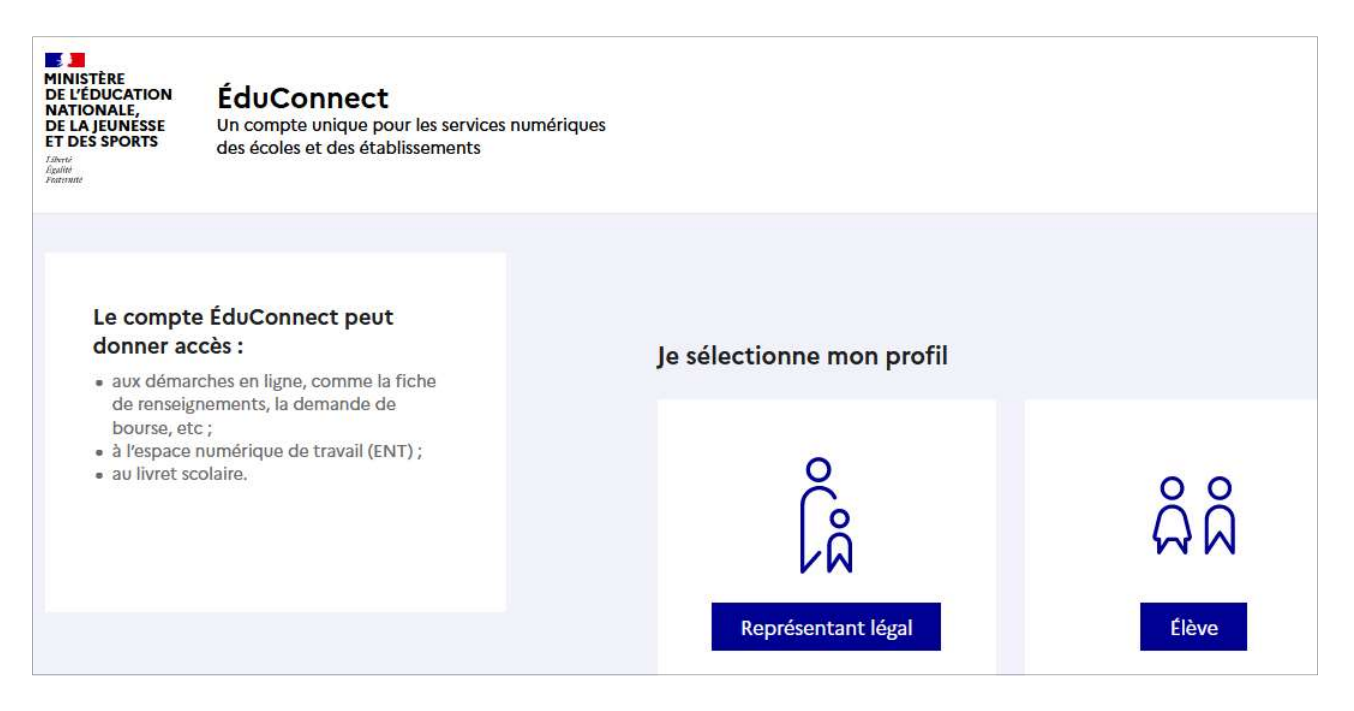

2. Se connecter à Educonnect

Utiliser :

- le login Educonnect transmis par l'administration dont le format est « première lettre du prénom + [point] + nom + 3 chiffres », soit « p.nomxxx »
- Votre mot de passe associé

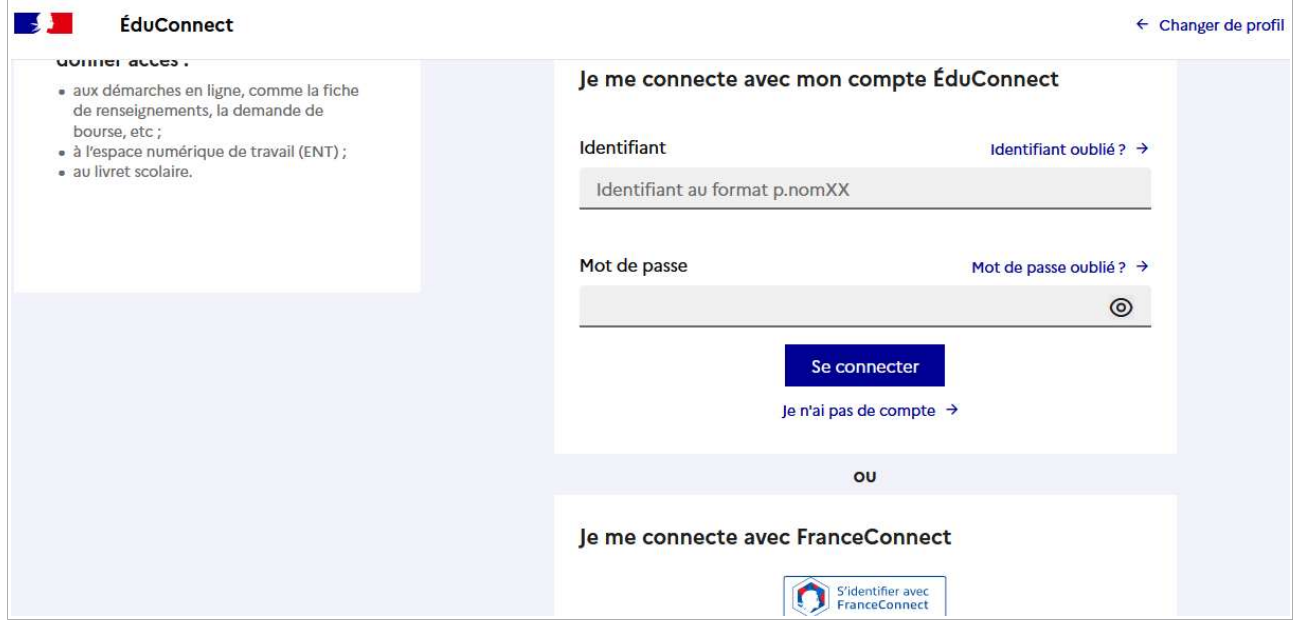

Vous pouvez aussi Utiliser FranceConnect

3. Cliquer sur « Mes services »

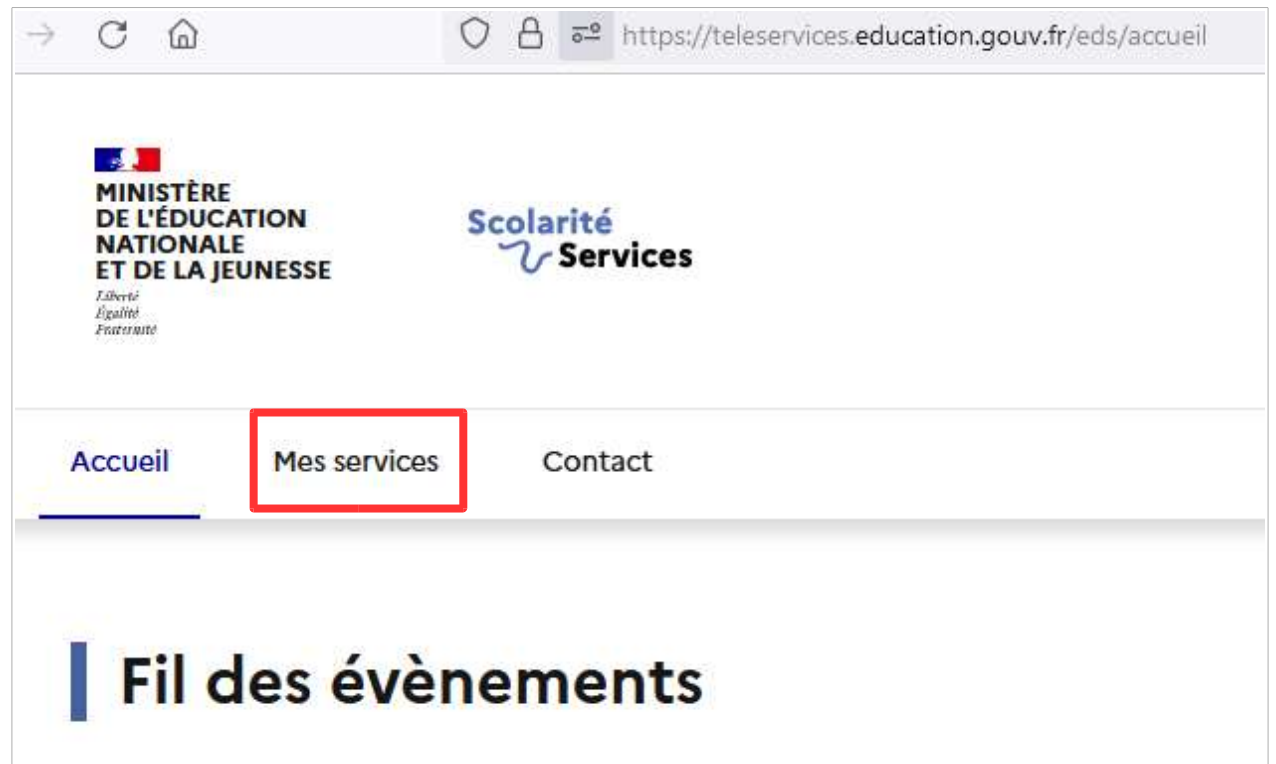

4. Tout en bas de la page, cliquer sur « Accéder à l'ENT » Toutatice

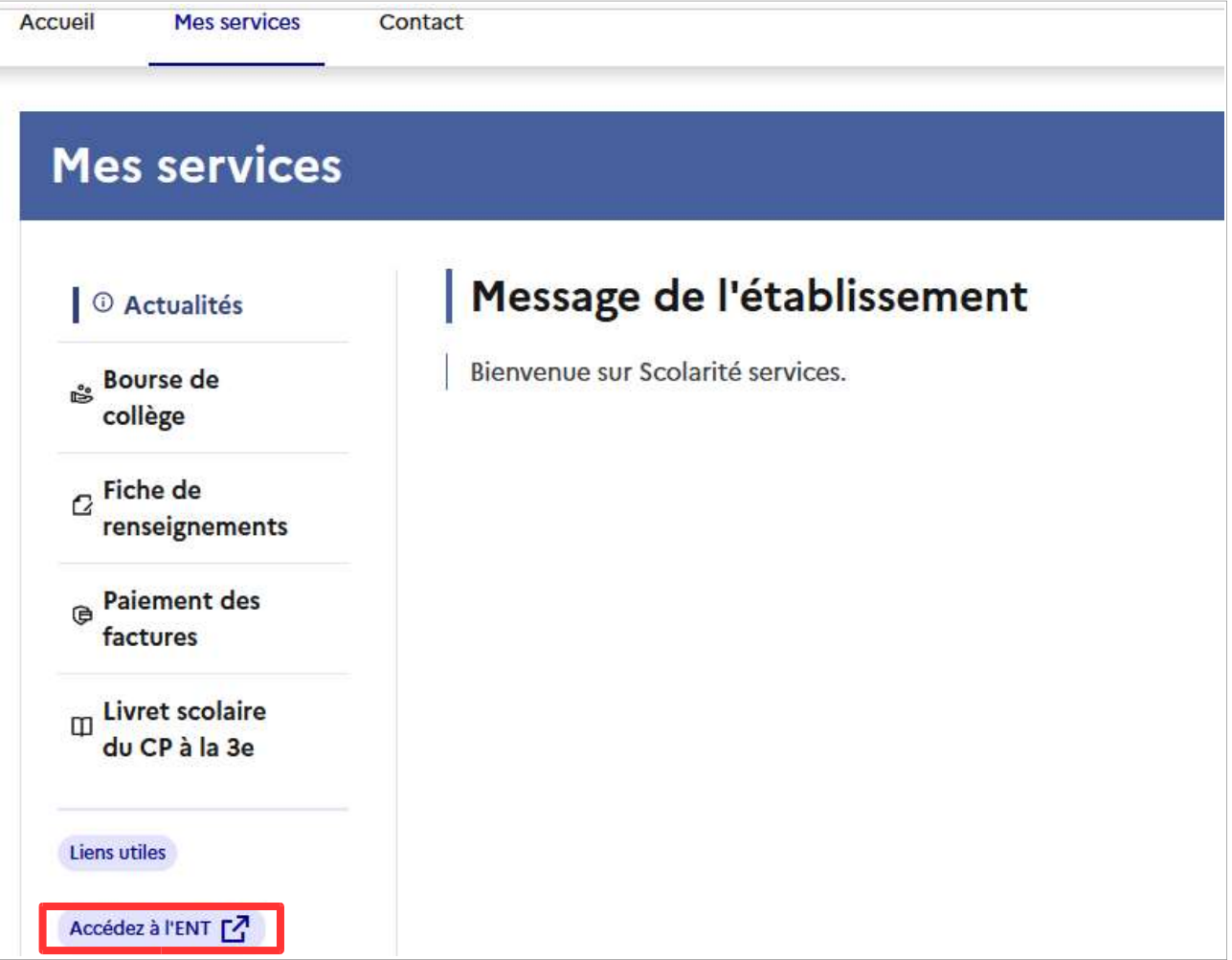

5. Cliquer sur « Services vie scolaire de PRONOTE ».

A noter que sur ce portail ENT Toutatice, plusieurs raccourcis sont disponibles, en plus de PRONOTE.

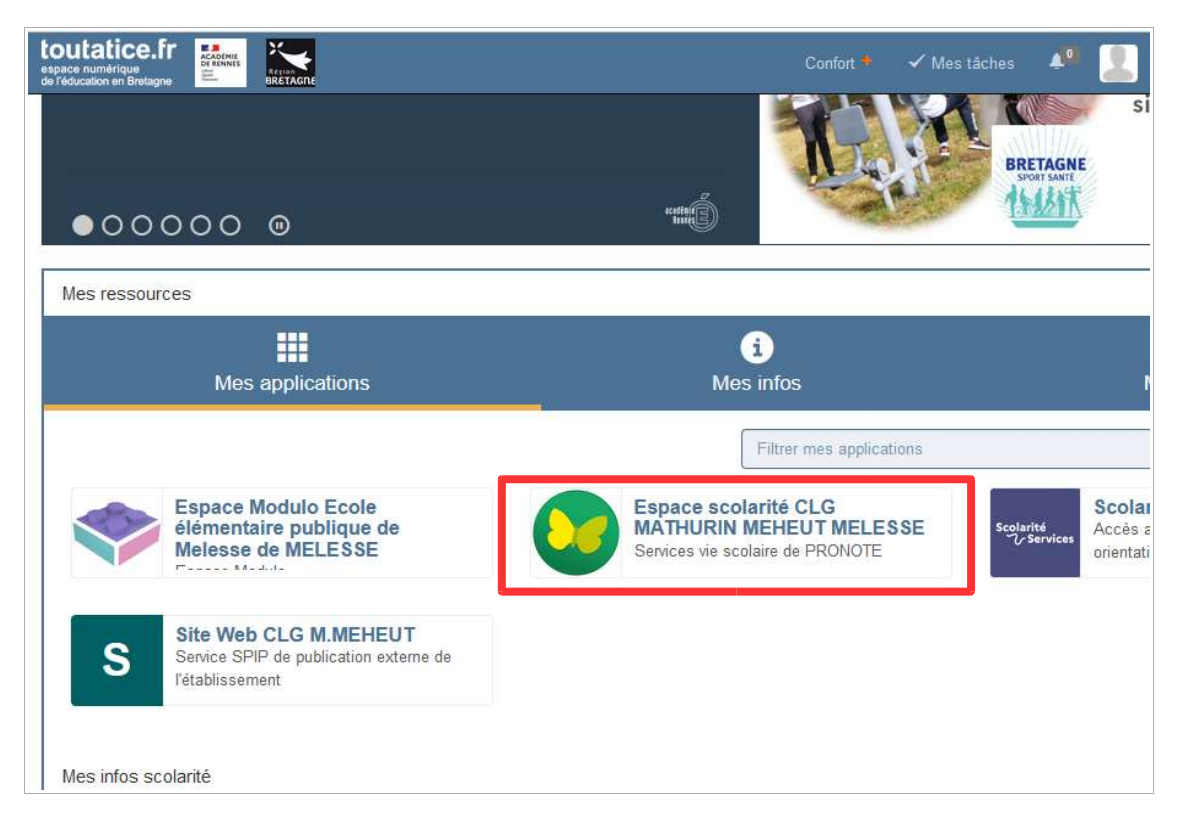

Vous devriez arriver sur une page avec du contenu disponible agenda, travail à faire, etc.

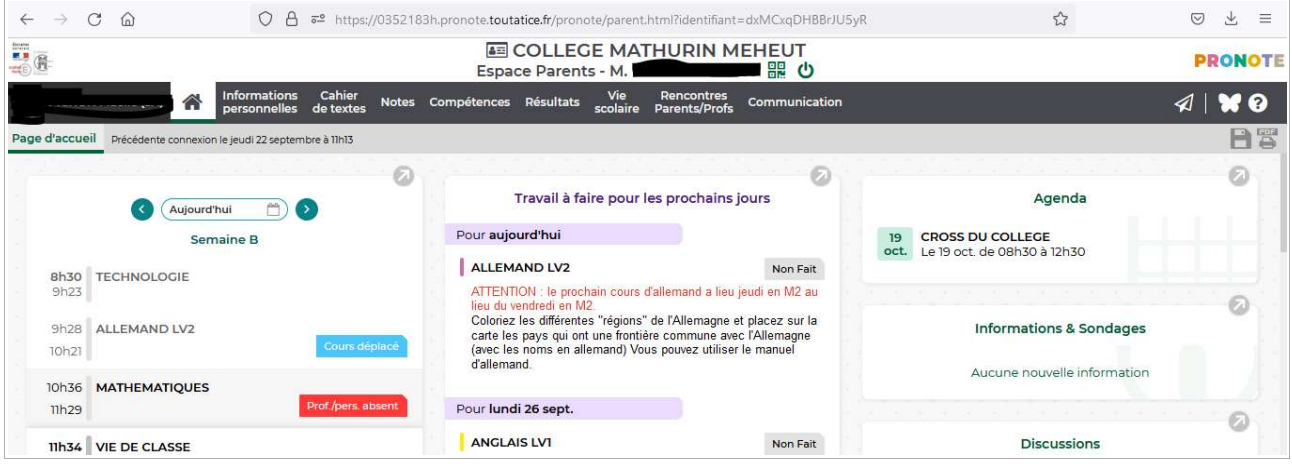

IMPORTANT : si à ce niveau, vous avez un message d'erreur et ne parvenez pas à y accéder, ne pas hésiter à le signaler au proviseur et à l'équipe administrative du collège qui pourra agir en conséquence.

Vous avez désormais accès à votre espace pronote !

### II - Etapes pour accéder à Pronote via l'APPLICATION :

Si vous souhaitez utiliser l'application sur votre smartphone, dérouler les étapes précédentes depuis un équipement différent afin d'accéder à Pronote par internet.

Afficher ensuite le QR code en cliquant sur l'icône en partie haute de la page :

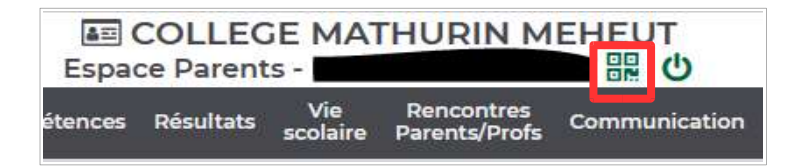

Vous devrez définir un mot de passe temporaire à 4 chiffres, de votre choix. Il vous sera demandé en confirmation du QR code, sur votre smartphone :

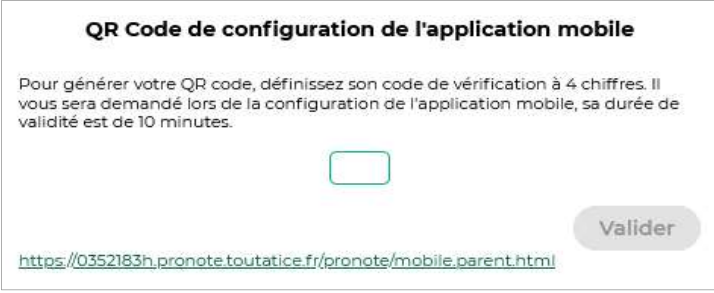

Le QR code s'affichera ensuite à l'écran après validation.

En parallèle, lancer l'application Pronote préalablement installée sur votre smartphone. Dans gestion des comptes,appuyer sur « Ajouter un compte »

Appuyer sur « Flasher unQR Code ». Les autres modes de configuration ne fonctionnent pas.

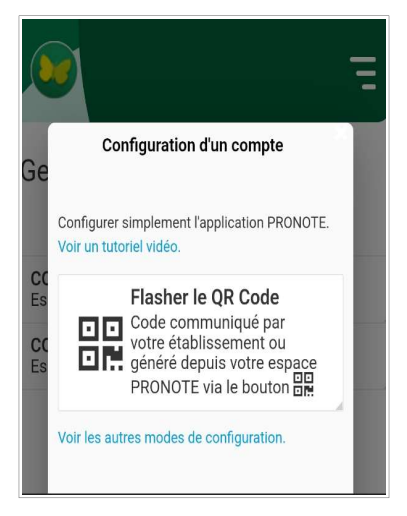

Flasher le code afficher sur l'ecran de l'ordinateur, renseigner ensuite votre mot de passe à 4 chiffres. Votre application est opérationnelle !

A noter : il est possible que l'accès via l'application devienne impossible en cours d'année ou au début de chaque année scolaire. Dans ce cas,il faut supprimer le compte et le recréer en déroulant à nouveau la procédure.